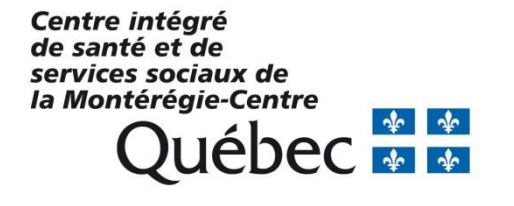

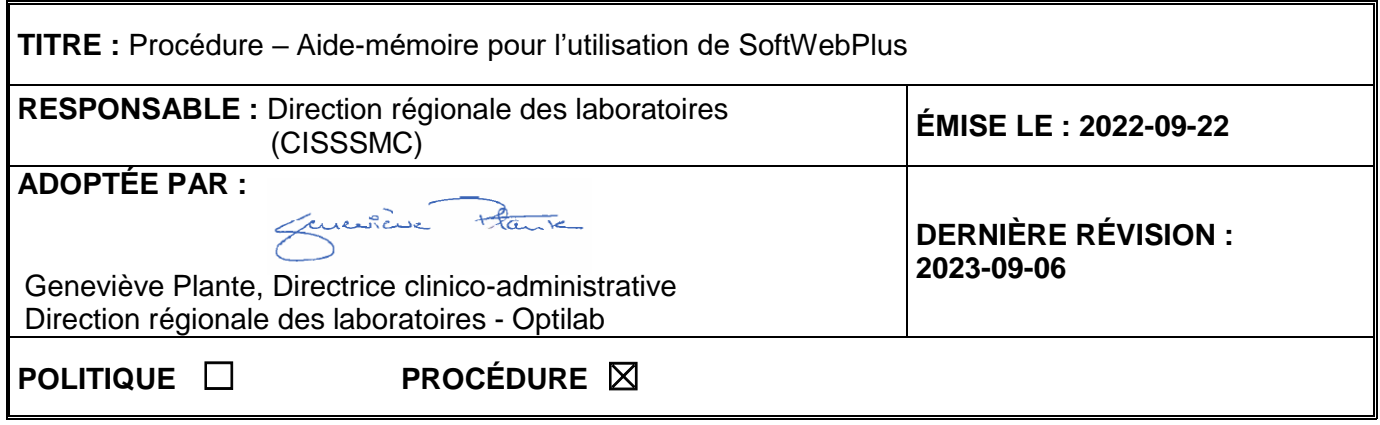

# **1 PRÉAMBULE**

L'application en ligne SoftWebPlus (SWP) permet au personnel clinique de créer des demandes d'analyses de laboratoire et de consulter les résultats d'analyses. Une connexion sécurisée (Jeton sécurisé) au Réseau intégré de télécommunications multimédia (RITM) est nécessaire lorsqu'on désire y accéder à l'extérieur du réseau.

# **2 CHAMP D'APPLICATION**

Cette procédure s'adresse à tout le personnel clinique et au(x) agent(s) administratif(s) autorisé(s) à enregistrer des demandes de laboratoire électroniques.

Elle traite également d'une demande d'ajout d'analyse à l'interne pour un échantillon déjà reçu au laboratoire (se référer à l'annexe 2).

# **3 CADRE JURIDIQUE ET ADMINISTRATIF**

La présente procédure vise à répondre à la norme 15189; *Norme internationale*, *Laboratoires de biologie médicale – Exigences concernant la qualité et la compétence,* et à appliquer les lois, les exigences et la règlementation en vigueur.

# **4 DÉFINITIONS**

S.O.

# **5 OBJECTIFS**

- Comprendre le rôle de SWP dans le processus de laboratoire;
- Connaître les prérequis pour accéder à l'application;
- Présenter l'application et son utilisation:

# **6 RÔLES ET RESPONSABILITÉS**

- **6.1 PERSONNE AUTORISÉE À SAISIR UNE REQUÊTE ET CONSULTER LES RÉSULTATS**
	- Appliquer la procédure.

# **7 DOCUMENTS ASSOCIÉS**

 PRO-DRL-LAB031 *Procédure - Demande verbale d'ajout d'analyse(s);* *SWP\_GUI\_001\_utilisation\_U\_v1.0.*

# **8 PROCÉDURE**

#### **8.1 CONNEXION À L'APPLICATION**

Une fois en possession d'un identifiant et d'un mot de passe, l'utilisateur doit se connecter à SWP à l'aide d'un navigateur internet ayant une connexion autorisée au RITM.

 L'URL de l'application reliée à l'environnement de production est le suivant : <https://scclb.labgen.rtss.qc.ca:4430/swp/office>

Santé

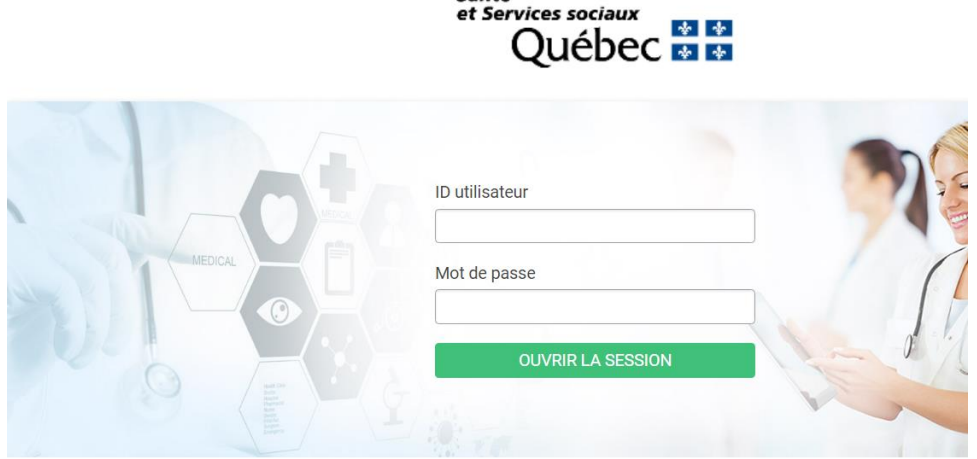

#### **8.2 SÉLECTION DE L'EMPLACEMENT DE CONNEXION**

Après avoir entré un identifiant et un mot de passe valide, l'utilisateur est invité à sélectionner depuis quel emplacement il effectuera ses tâches dans SWP. La liste des emplacements auxquels sa classe de permission lui donne accès s'affiche. Il est possible de rechercher l'emplacement souhaité en saisissant le code identifiant l'emplacement ou le début d'un mot de sa description. Il est conseillé d'indiquer le code des emplacements à proximité des postes de travail pour faciliter l'accès au bon emplacement lors d'un déplacement de personnel. Il existe deux types d'emplacements de connexion :

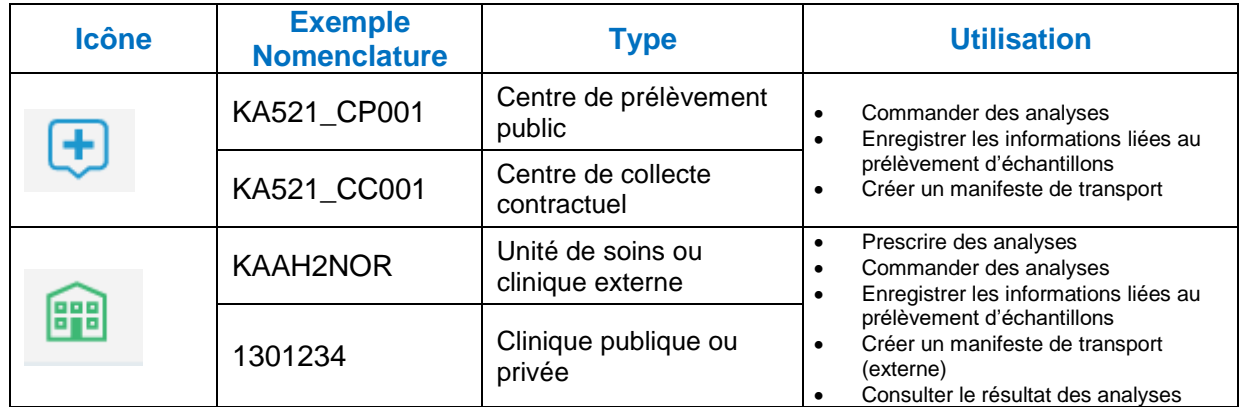

#### **8.3 SAISIE DES REQUÊTES**

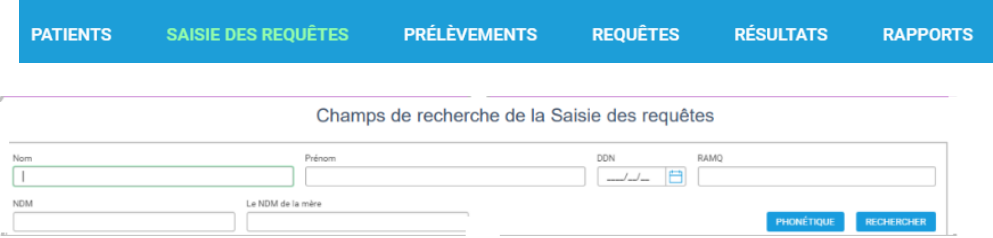

### **8.3.1 Création ou sélection du dossier de l'usager**

Pour rechercher un dossier déjà existant, il est conseillé d'utiliser le numéro de dossier médical (NDM) lorsqu'il est disponible ou le numéro de la Régie de l'assurance maladie du Québec (NAM) qui sont tous deux des numéros d'identification uniques pour l'usager. Si aucun dossier n'est trouvé pour un usager, un nouveau dossier temporaire pour la Grappe doit être créé.

- 1) Cliquer sur le bouton :  $+$  Ajouter un nouveau patient
- 2) Compléter les champs marqués d'une étoile (voir image ci-dessous), puis cliquer sur le bouton « Saisie des requêtes » :

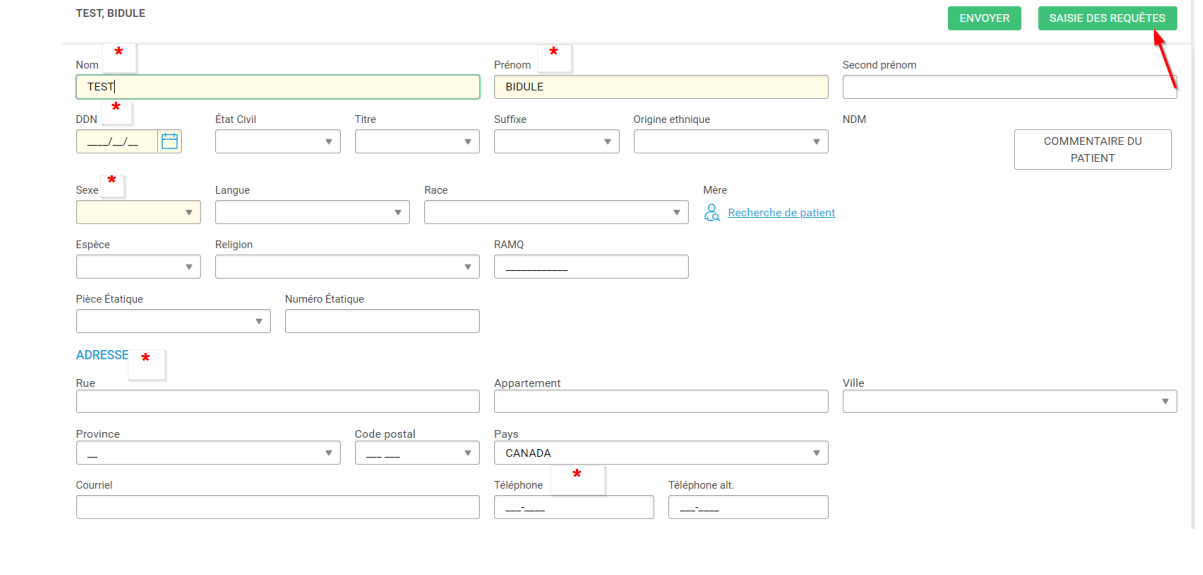

# **8.3.2 Champs à compléter en saisie de requête**

Menu Saisie des requêtes > Nouvelle requête

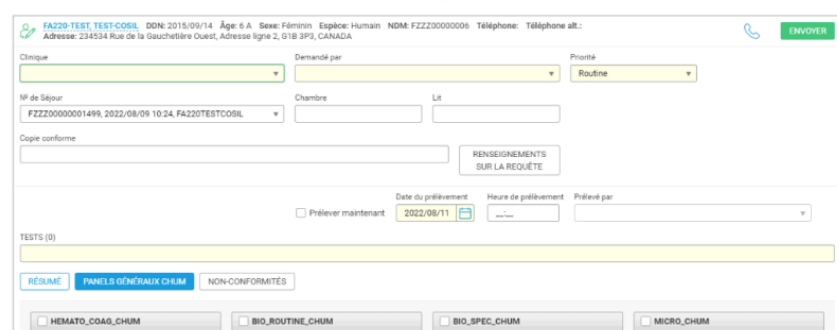

#### **8.3.2.1Champ « Clinique »**

Dois contenir un emplacement de type clinique ou unité de soins. Il s'agit du lieu de prescription où acheminer le rapport au prescripteur. Les unités de soins utilisent généralement le même emplacement que leur emplacement de connexion pour recevoir le résultat.

**Note :** 

- Si la clinique est absente de la liste, inscrire « ZND »;
- Dans le champ « Demandé par », taper « **\* »** pour faire afficher la fenêtre des médecins auxiliaires, compléter les informations de la clinique : adresse, téléphone, fax, etc.

#### **8.3.2.2Champ « Demandé par »**

Identifiant du prescripteur de l'ordonnance d'analyse. L'identifiant est composé du numéro de pratique des médecins et du numéro de pratique des autres professionnels de la santé, précédé du préfixe de prescripteur correspondant de la RAMQ.

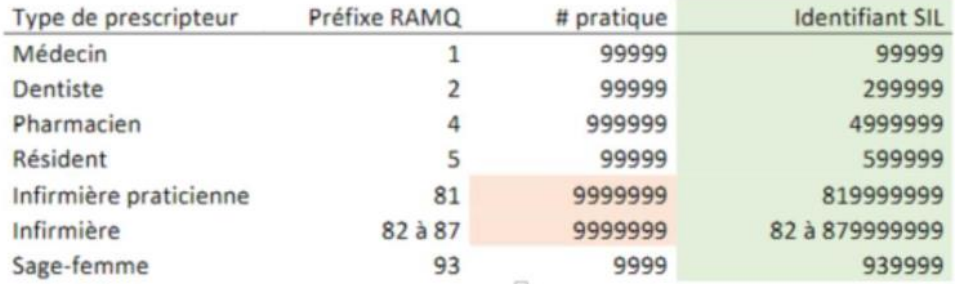

Si le prescripteur est absent de la liste, inscrire « **\* »** dans le champ « Demandé par » pour faire afficher la fenêtre des médecins auxiliaires, compléter les informations du prescripteur.

**NOTE IMPORTANTE :** Toujours chercher le médecin à l'aide de son numéro de pratique. En effet, il peut arriver que deux prescripteurs portent le même nom et qu'un autre prescripteur que celui qui a prescrit soit choisi par erreur, ce qui engendre des délais dans la transmission des résultats. En tout temps, vous assurer de valider le nom du prescripteur qui s'affiche.

#### **8.3.2.3Champ « Priorité »**

Routine par défaut, il est possible de changer la priorité pour Urgent ou STAT pour les usagers d'une unité de soins ou lorsque la vie de l'usager est en danger dans l'immédiat. Se référer aux procédures ou au répertoire des analyses du laboratoire de votre établissement. La priorité « Planifié » n'est pas utilisée actuellement.

#### **8.3.2.4Champ « No de séjour »**

Les emplacements de type clinique ou unité de soins verront ce champ complété automatiquement avec le dernier séjour de l'usager encore ouvert.

Pour les emplacements de connexion de type centre de collecte ou de prélèvement, le dernier séjour sera affiché par défaut. Si aucun séjour antérieur, un nouveau séjour sera créé automatiquement pour chaque requête d'analyse d'un usager.

**Attention :** Si le dernier séjour ouvert est proposé, vous assurer que l'emplacement correspond à la clinique, sinon, vider le champ.

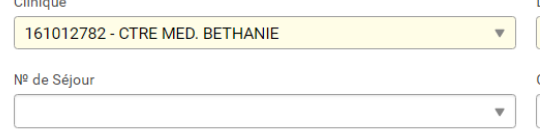

Si l'information est discordante, le rapport ne sera pas diffusé à la clinique, mais plutôt à l'emplacement indiqué au champ séjour.

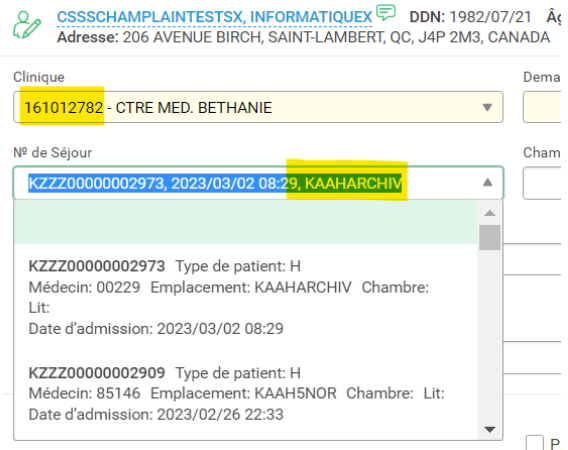

#### **8.3.2.5Champ « Copie conforme »**

Identifiant du professionnel qui demande une copie des résultats.

#### **8.3.2.6Champ « Tests »**

Permets d'effectuer une recherche par mots clés puis de sélectionner le test dans la liste déroulante. Il est également possible de sélectionner les tests à partir d'un tableau personnalisé (panel) sous le champ « Tests ».

- Cliquer dans la case correspondante pour ajouter le test;
- Pour retirer un test, décocher la case ou cliquer sur le X et le test disparaît;
- Pour ajouter une analyse à une demande déjà prélevée, contacter le laboratoire ou vous référer à la procédure [PRO-DRL-LAB031](https://est.omni-assistant.net/csssjr-labo/Document/DocumentDownloader.aspx?Df_Guid=4554a9c2-9bde-4966-9aa3-6466eb4713d4) *Procédure-[Demande verbale d'ajout d'analyse\(s\).](https://est.omni-assistant.net/csssjr-labo/Document/DocumentDownloader.aspx?Df_Guid=4554a9c2-9bde-4966-9aa3-6466eb4713d4)*

#### **8.3.3 Questions obligatoires à la saisie**

Le système fait apparaitre une nouvelle fenêtre de questions du test s'il a besoin d'informations supplémentaires pour compléter la requête, telles que la médication, un diagnostic ou la source et le site d'un test de microbiologie.

Ne jamais annuler les réponses obligatoires, car celles-ci sont nécessaires afin de permettre une interprétation adéquate des résultats.

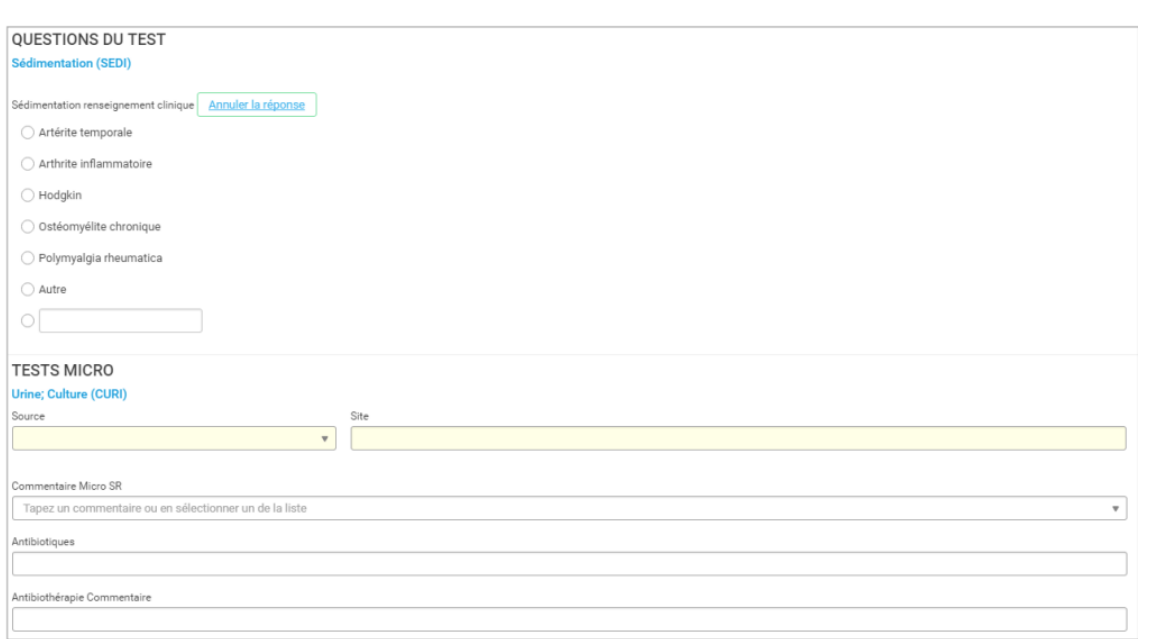

- **8.3.4 Création de requêtes avec plusieurs prescriptions provenant de prescripteurs différents**
	- 1) Enregistrer une première requête avec les analyses communes à chaque prescripteur;
	- 2) Dans le champ **« Demandé par »,** inscrire le code d'un des prescripteurs;
	- 3) Dans le champ **« Copie conforme »,** inscrire les codes des autres prescripteurs;
	- 4) Créer une deuxième requête avec les analyses spécifiques à un seul prescripteur, sans autre prescripteur en copie conforme.

# **8.4 PRÉLÈVEMENTS**

**PATIENTS SAISIE DES REQUÊTES PRÉLÈVEMENTS REQUÊTES RÉSULTATS RAPPORTS** 

#### **8.4.1 Onglet « Liste de prélèvement »**

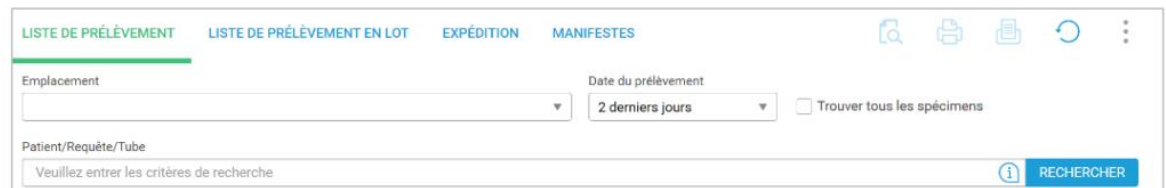

Permets d'obtenir une liste de prélèvements ou imprimer une série d'étiquettes pour une requête ou pour un emplacement spécifique, en sélectionnant les filtres appropriés.

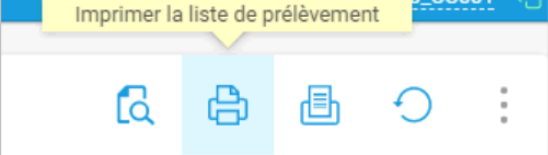

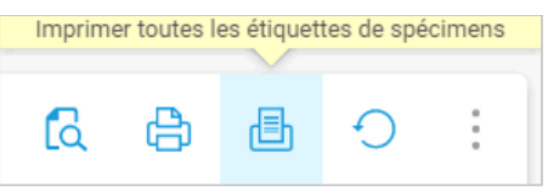

En fonction de votre profil d'accès, différentes actions pour une requête individuelle sont disponibles en cliquant sur les trois points à droite de chaque ligne.

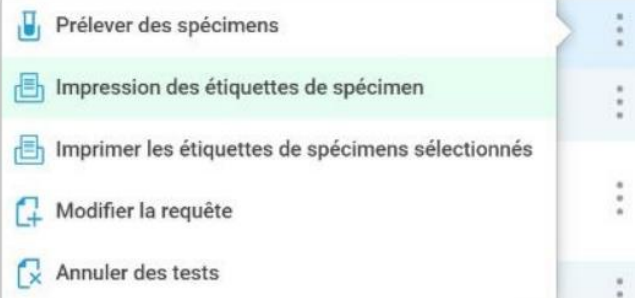

# **8.4.2 Onglet « Liste de prélèvement en lot »**

Permets de lire le code à barres de chaque échantillon prélevé un à un, d'enregistrer les informations liées au prélèvement (indiquer le préleveur, ajuster la date et l'heure réelle de prélèvement) et enregistrer la liste une fois complétée.

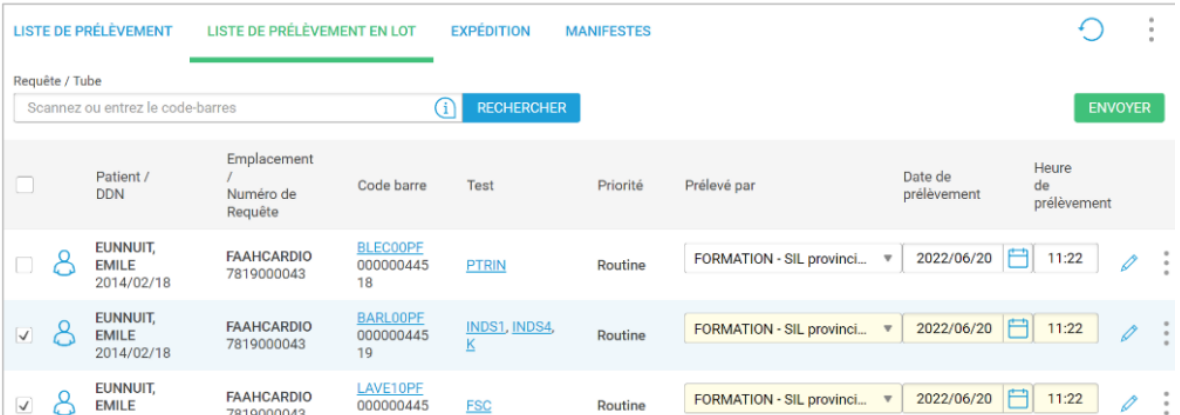

Note : Si le prélèvement est effectué dans les minutes suivant votre saisie, il est possible en création de requêtes de cocher la case « Prélever maintenant » ou de remplir les champs « Date » et « Heure » (ex: Urgence, soins intensifs, etc.).

Se référer à l'annexe 3 pour obtenir une séquence de prélèvement imagée.

### **8.4.3 Prélèvement en saisie de requête**

Ce mode ne doit pas être utilisé pour les saisies faites d'avance, car il est important que le prélèvement soit fait immédiatement après la saisie de requête.

Ne doit pas être utilisé non plus s'il s'agit de prélèvements sériés (ex: prolactine sériée, hyperglycémie provoquée) puisque chaque tube devra être prélevé individuellement.

Ce mode est principalement utilisé pour les prélèvements en urgence, il permet de gérer le prélèvement sans passer par la section « Prélèvements ».

1) Cocher « Prélever maintenant »;

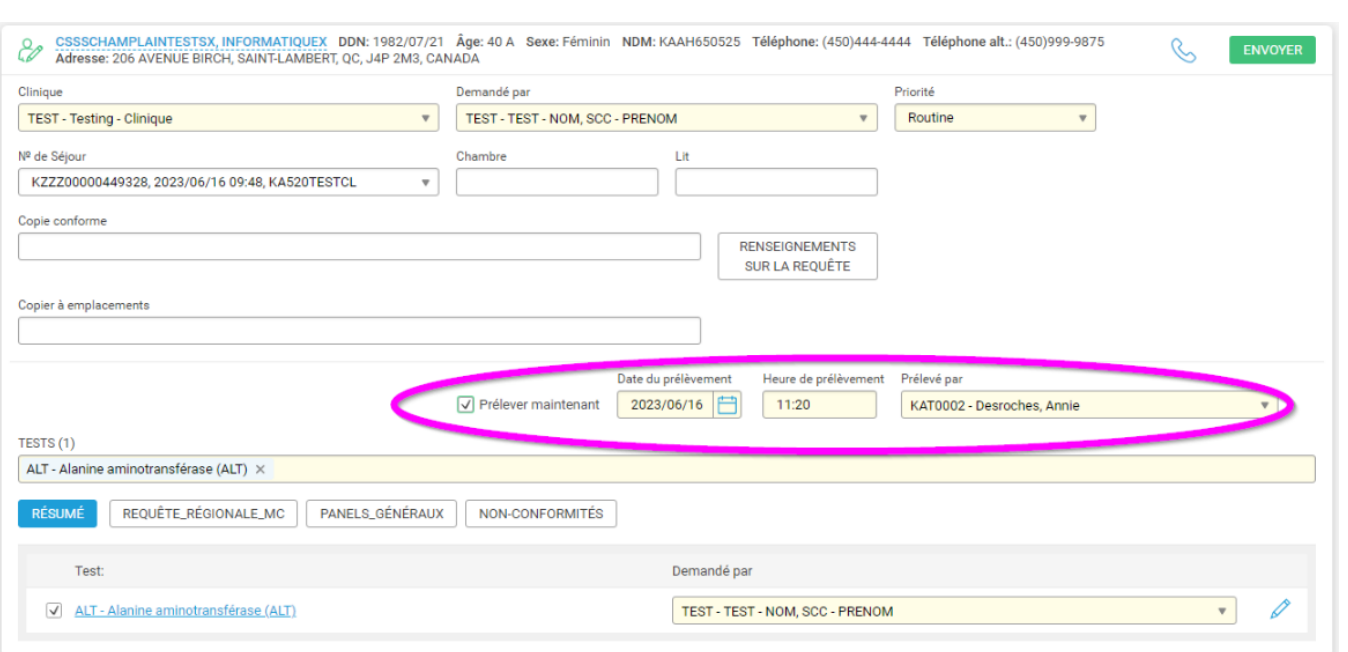

# 2) Valider les tests cochés et corriger si une erreur est détectée en cliquant sur « Retour »;

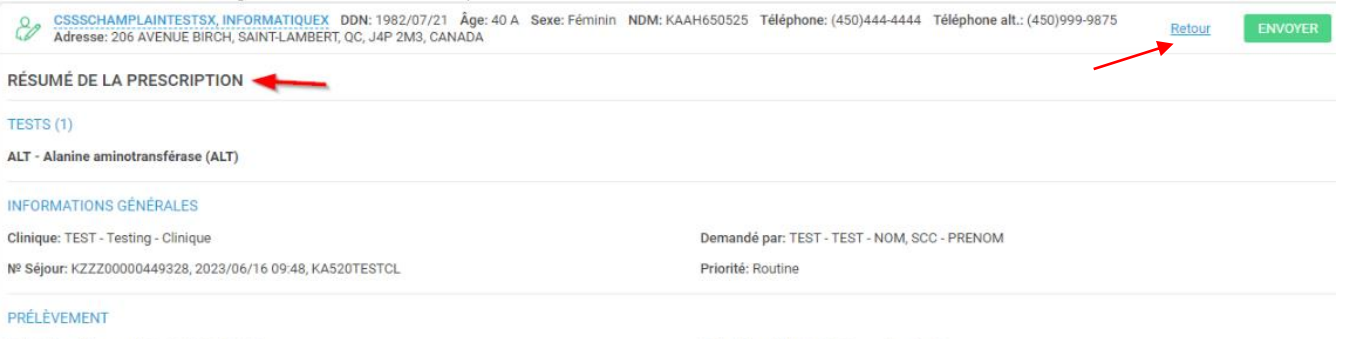

D et T du prélèvement: 2023/06/16 11:20

Prélevé par: KAT0002 - Desroches, Annie

# 3) Imprimer les étiquettes de prélèvement;**IMPRESSION DES ÉTIQUETTES DE SPÉCIMEN**

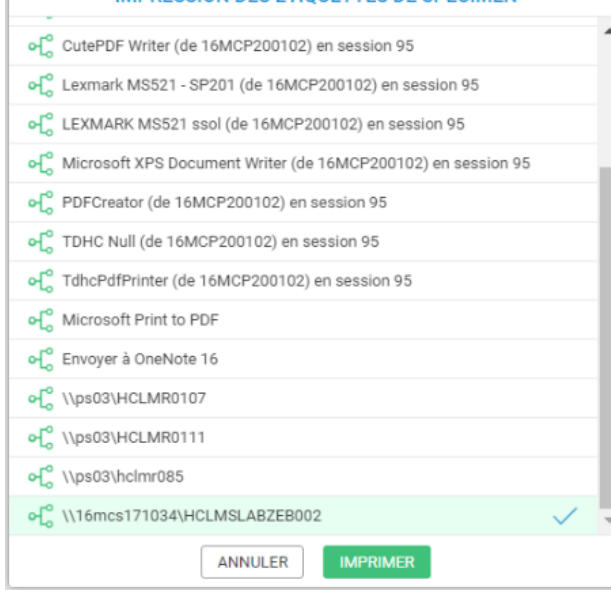

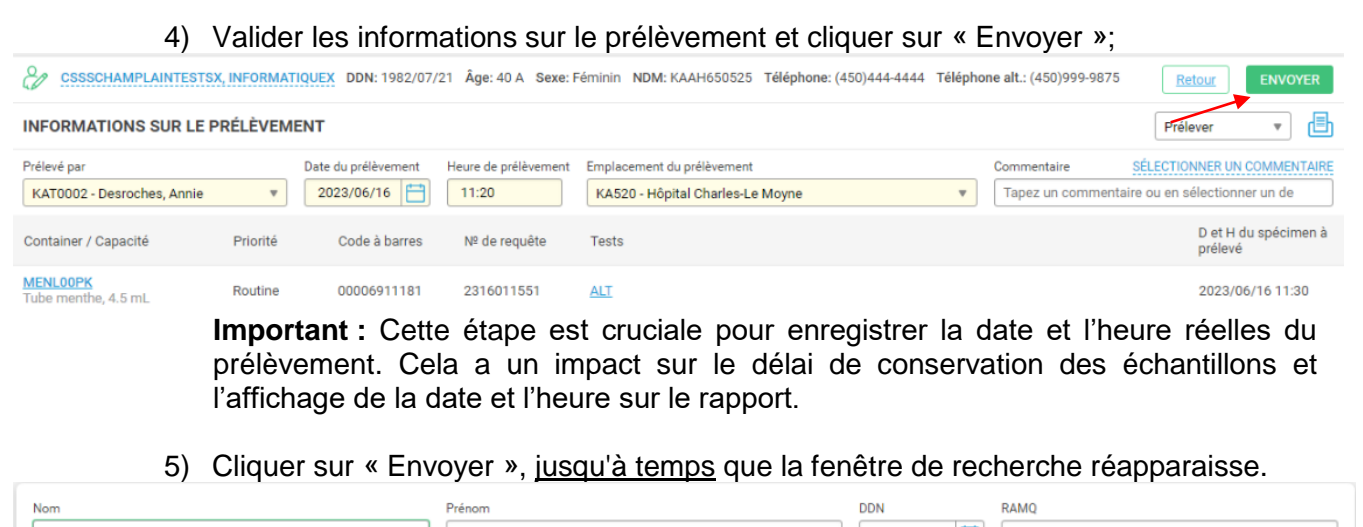

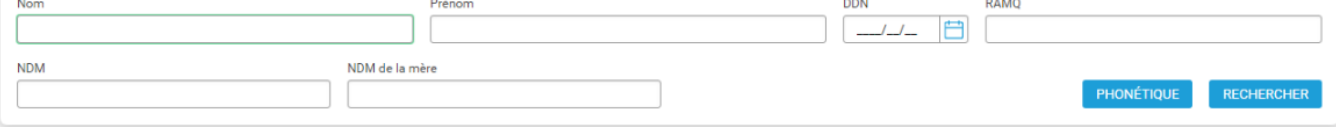

### **8.4.4 Onglet « Expédition »**

Permets de produire et imprimer un manifeste de transport en sélectionnant les échantillons qui seront inclus dans un colis.

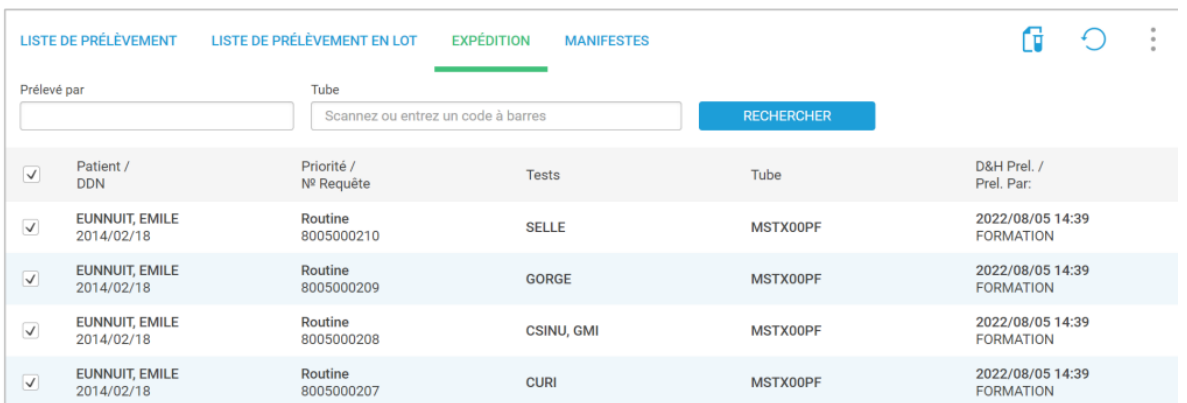

### **8.4.5 Onglet « Manifestes »**

Permets de consulter la liste des manifestes qui ont été créés et de les assigner à un transporteur au besoin. Vous pouvez rechercher des manifestes selon l'utilisateur l'ayant créé, son statut de livraison et la date.

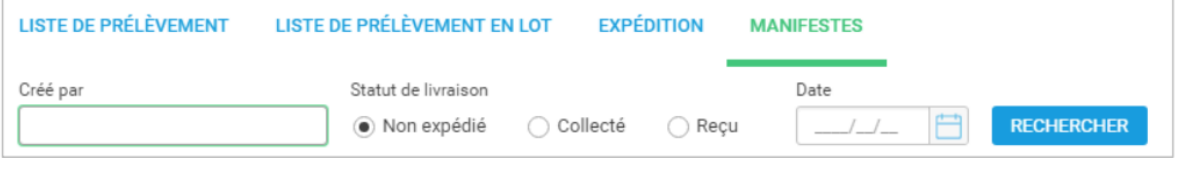

# **8.5 REQUÊTES**

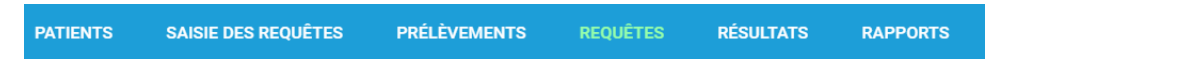

# Menu permettant de :

Repérer le statut des requêtes récentes et non prélevées;

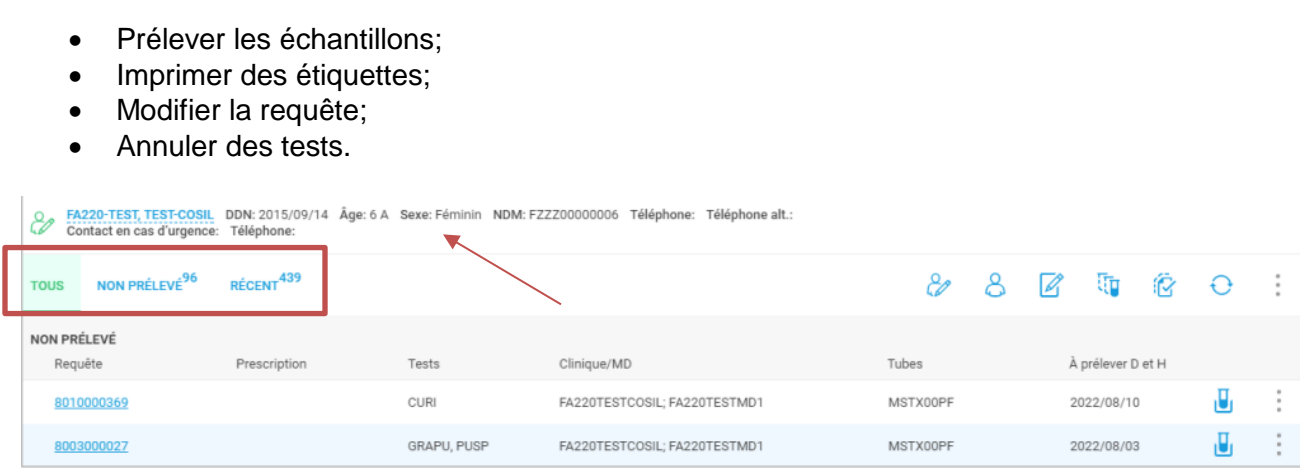

Les informations relatives à l'usager sont situées en haut de l'écran afin de vous permettre de bien valider son identité.

- Onglet « Tous » : Permets de voir l'ensemble des requêtes, regroupées en deux catégories (non prélevé / récent) et triées du plus récent au plus ancien.
- Onglet « Non prélevé » : Affiche le nombre de requêtes de cette catégorie et permets de voir uniquement les requêtes avec les spécimens non prélevés.
- Onglet « Récent » : Affiche le nombre de requêtes de cette catégorie et permets de voir uniquement les requêtes avec les spécimens prélevés.

# **8.5.1 Options**

Selon les accès qui vous ont été donnés dans l'exercice de vos fonctions, plusieurs options sont disponibles pour l'usager sélectionné, à partir des icônes en haut ou de la liste affichée après avoir cliqué sur les trois points à droite de la requête :

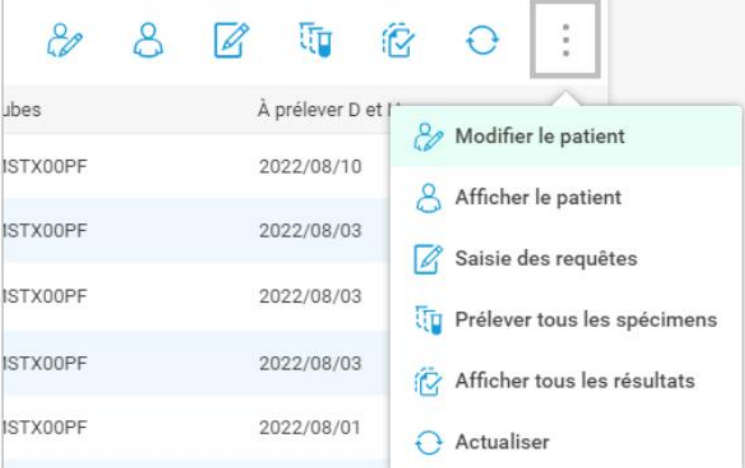

Chacune des options ouvre une fenêtre vous permettant d'envoyer à nouveau des instructions.

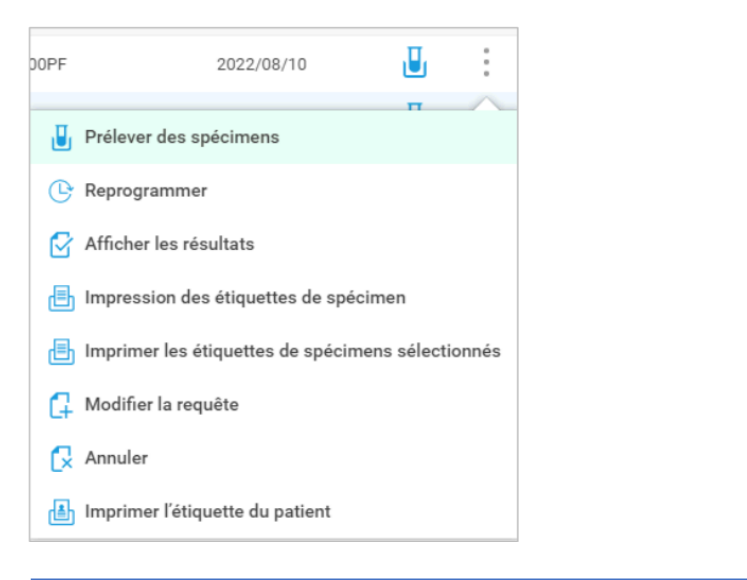

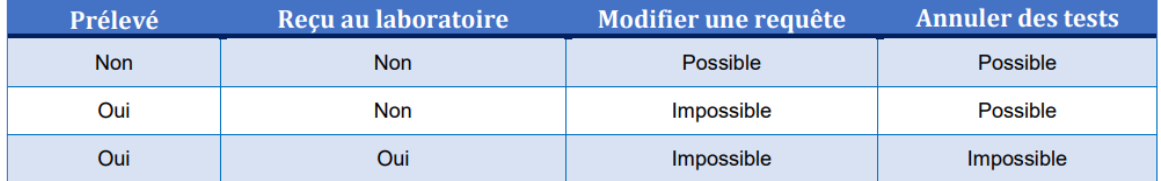

# **8.6 RÉSULTATS**

**PATIENTS** 

**SAISIE DES REQUÊTES** 

1) Cliquer sur résultats et chercher le patient selon les filtres appropriés.

**PRÉLÈVEMENTS** 

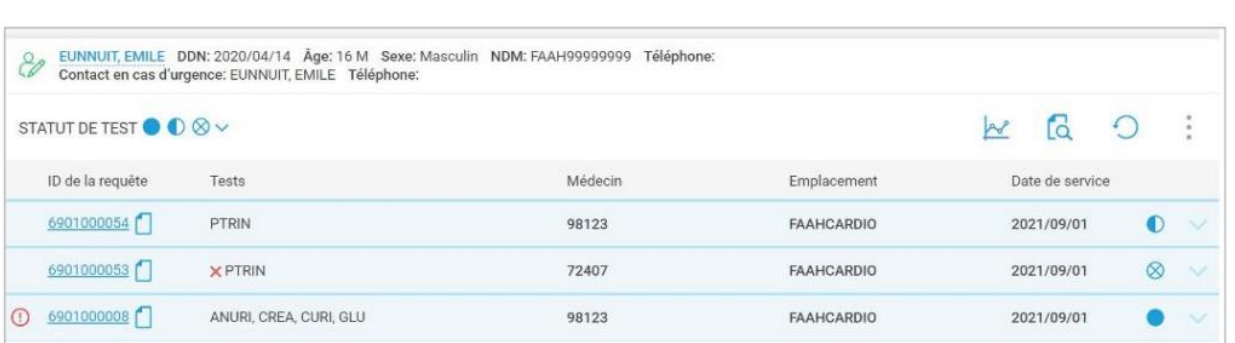

**REQUÊTES** 

RÉSULTATS

**RAPPORTS** 

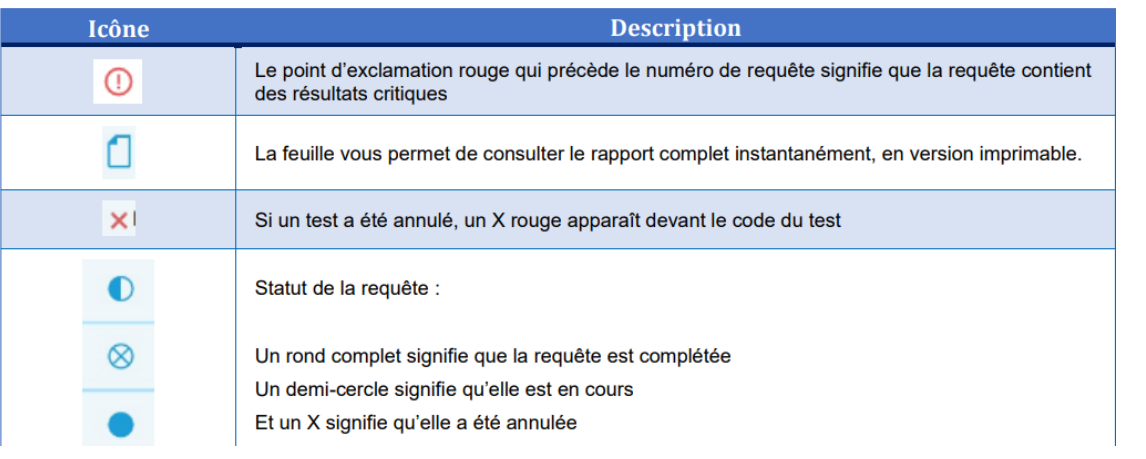

#### **8.6.1 Afficher les détails et les résultats de la requête** 1) Accéder aux détails en cliquant sur le numéro de requête.<br>  $\%$  EUNNUIT, EMILE DDN: 2020/04/14  $\frac{2}{\text{Age: 16 M}}$  Sexe: Masculin NDM: FAAH99999999 Téléphone:<br>
Contact en cas d'urgence: EUNNUIT, EMILE Téléphone:  $\ddot{\phantom{a}}$ Requête 6901000008 V  $\sim$   $\approx$  $\bigcirc$ **LABORATOIRE GÉNÉRAL** D et H de la D et H du Nom du test Résultat du test AR. Plage prélèvement CREA - Créatinine Complété 2021/09/01 17:00 2021/09/01 17:35  $\mathbb{R}^s$ CDEAS - Créatinine  $105$  umol/L  $AA$ 64 - 104 2021/09/01 17:35  $A^p$ GLU - GLUCOSE Complété  $\mathbf{1}$ 2021/09/01 17:00 2021/09/01 17:35  $\sim$ GLUM - Glucose 2021/09/01 17:35  $A^p$ 2,1 mmol/L  $V$  CB  $4.0 - 11.1$ MICROBIOLOGIE Source: Urine mi-jet Site: N/A D et H de la D et H du Nom du test Résultat du test prélèvement CURI - Urine; Culture 2021/09/01 17:39  $\sim$ Final 2021/09/01 17:00 Commentaire sur le résultat Absence de croissance

Les indicateurs d'anormalité apparaissent dans la colonne AB. En présence d'un état critique, le statut est en rouge accompagné d'un point d'exclamation.

#### **8.6.2 Afficher les tendances**

Cliquer sur l'icône de graphique pour consulter les tendances des résultats. Dans cette fenêtre, vous pouvez afficher les tendances sous forme de graphiques, de tableaux ou de détails. Les trois points vous permettent de choisir votre vue.

#### **8.7 RAPPORTS**

**PATIENTS SAISIE DES REQUÊTES PRÉLÈVEMENTS REQUÊTES RÉSULTATS RAPPORTS** 

Permets de générer différents rapports pour le statut du spécimen, le statut du manifeste ainsi que les résultats

### **8.7.1 Statut du spécimen**

Permets de générer le rapport du statut des spécimens. Vous pouvez préciser les critères de recherche incluant, la plage de dates, le laboratoire, le mode d'expédition, l'emplacement de la prise d'échantillon, l'emplacement de la commande et le statut du spécimen.

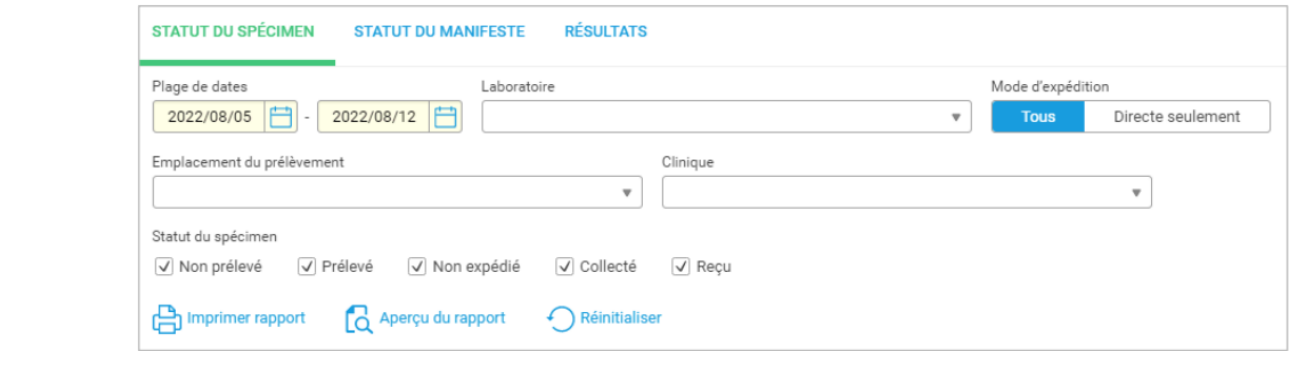

#### PRO-DRL-INF001-V7 Procédure – Aide-mémoire pour l'utilisation de SoftWebPlus Page 12 de 13

#### **8.7.2 Statut du manifeste**

Permets de générer le rapport du statut du manifeste. Vous pouvez préciser les critères de recherche incluants, la plage de dates, le laboratoire, le mode d'expédition, l'emplacement de prise, l'ID Manifeste et le statut de livraison.

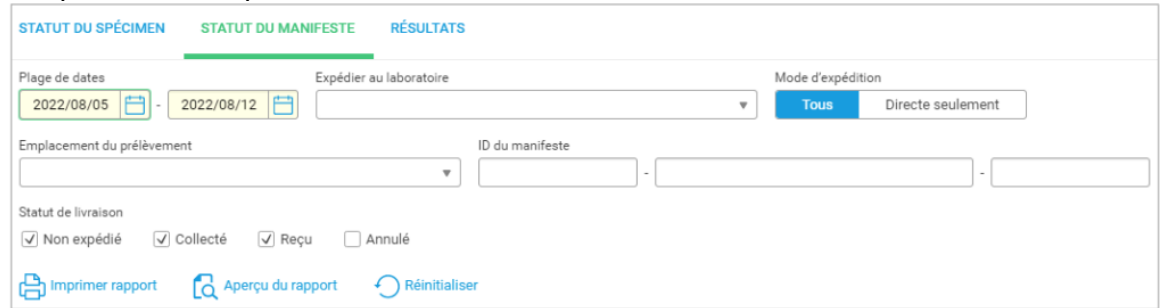

# **8.7.3 Résultats**

Permets de générer un rapport de tous les résultats disponibles selon les critères de recherche. Vous pouvez préciser les critères de recherche incluants, l'emplacement, le médecin, le statut du test, les résultats critiques et différentes dates (demande, prélèvement, vérification).

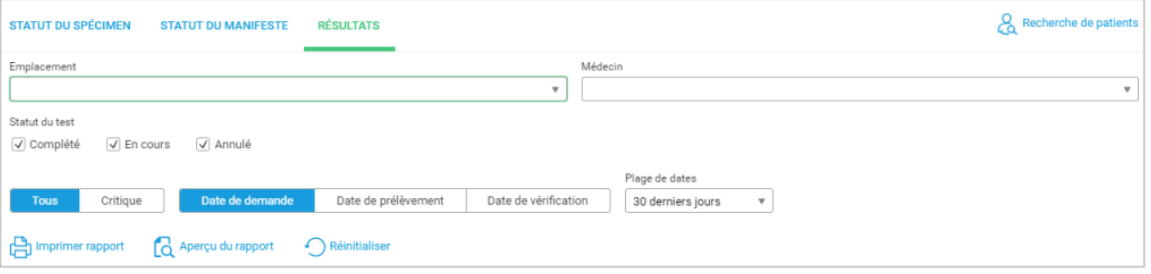

# **9 ANNEXES**

- 
- 
- **ANNEXE 1** *Informations pratiques (contacts) par laboratoire;*
- **ANNEXE 2** *Scanner / prélever des échantillons dans SoftWebPlus.*

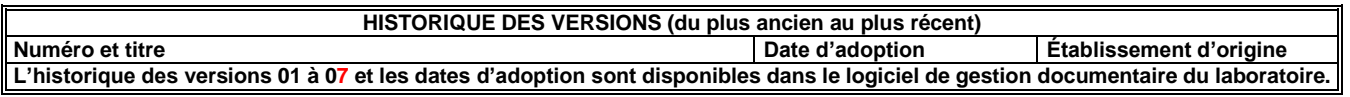

#### **RÉDIGÉE OU RÉVISÉE PAR** :

Vanessa Laflamme, Assistante-chef qualité régionale

# **PERSONNES CONSULTÉES** :

Annie Desroches, Assistante-chef, Pilote SIL régional

#### **RÉFÉRENCES** :

Centre d'Opérationnalisation – Système d'Information des Laboratoires (CO-SIL), Guide de l'utilisateur, Gestion des appels, 2022-05-10

# **INFORMATIONS PRATIQUES**

# **HÔPITAL DU SUROÎT**

### **Contacts pour demande d'assistance en cas de panne**

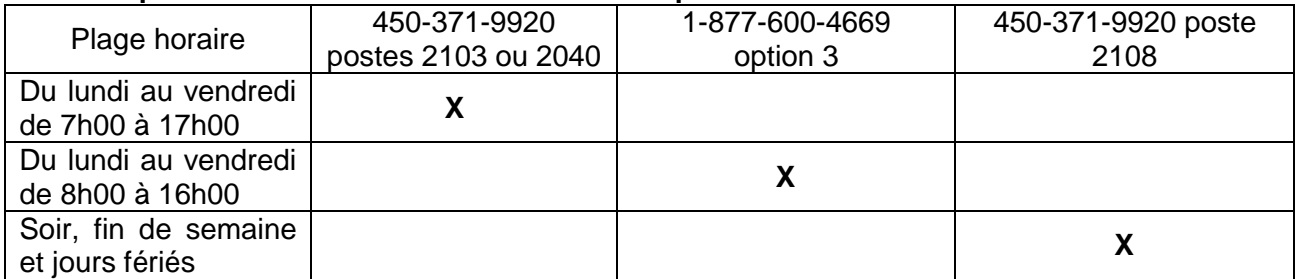

### **Contact pour demande d'assistance pour un code d'utilisateur verrouillé**

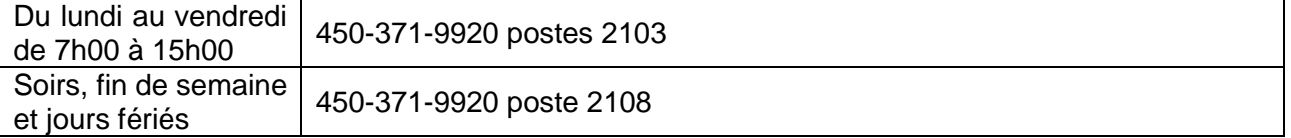

# **Codes GRM (pour l'interne seulement)**

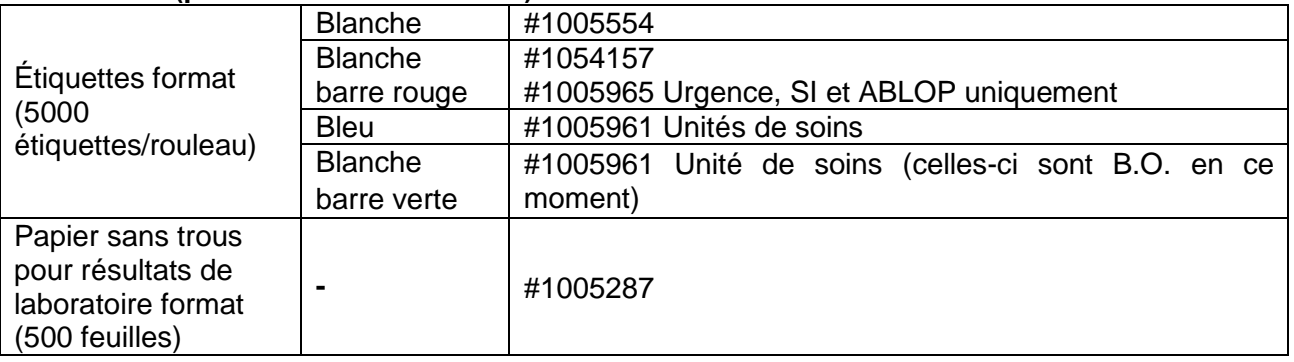

# **HÔPITAL BARRIE MEMORIAL**

# **Contacts pour demande d'assistance en cas de panne**

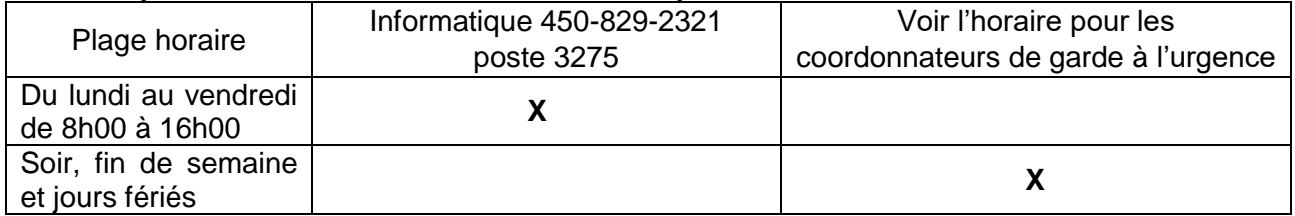

#### **Contact pour demande d'assistance pour un code d'utilisateur verrouillé**

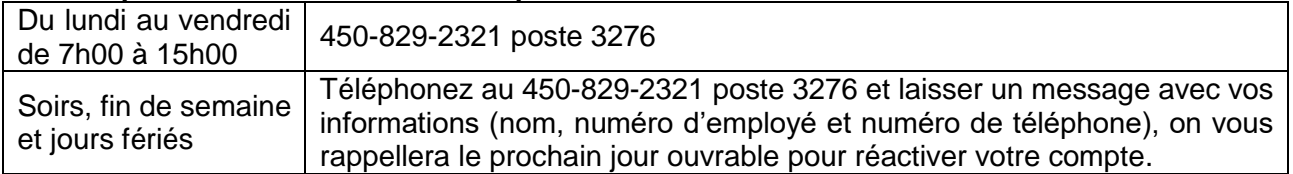

# **Codes GRM (pour l'interne seulement)**

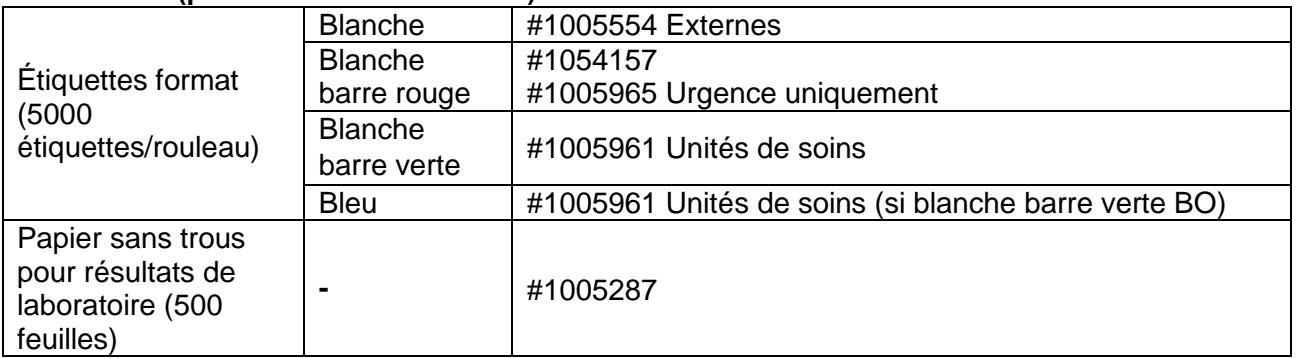

# **HÔPITAL CHARLES-LE MOYNE**

### **Contacts pour demande d'assistance en cas de panne**

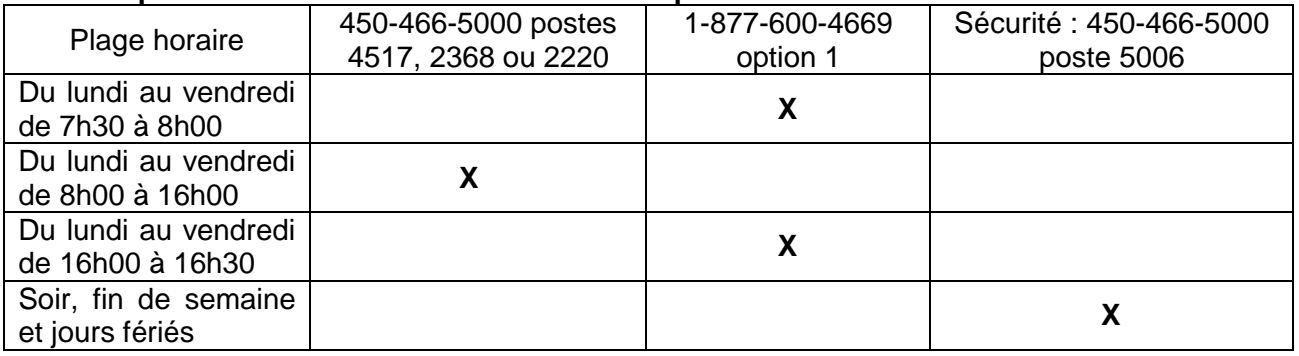

# **Contact pour demande d'assistance pour un code d'utilisateur verrouillé**

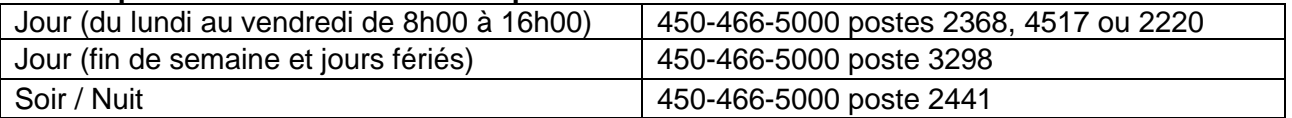

# **Codes GRM (pour l'interne seulement)**

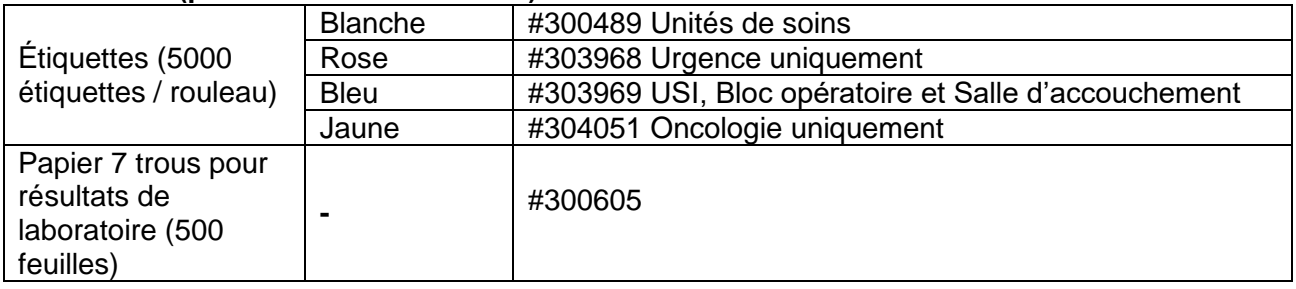

# **HÔPITAL PIERRE-BOUCHER**

# **Contacts pour demande d'assistance en cas de panne**

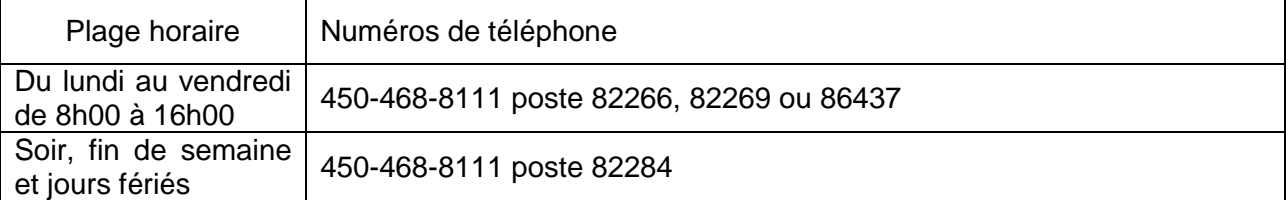

# **Contact pour demande d'assistance pour un code d'utilisateur verrouillé**

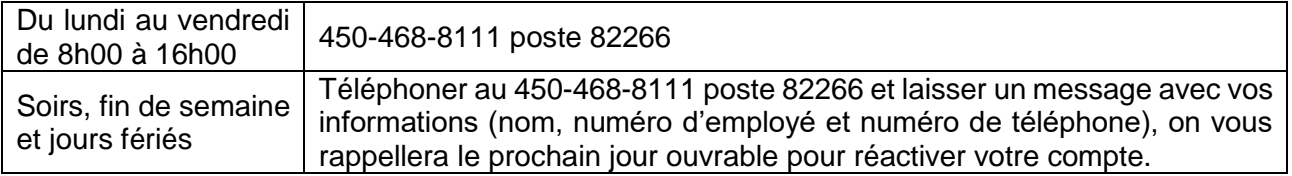

# **Codes GRM (pour l'interne seulement)**

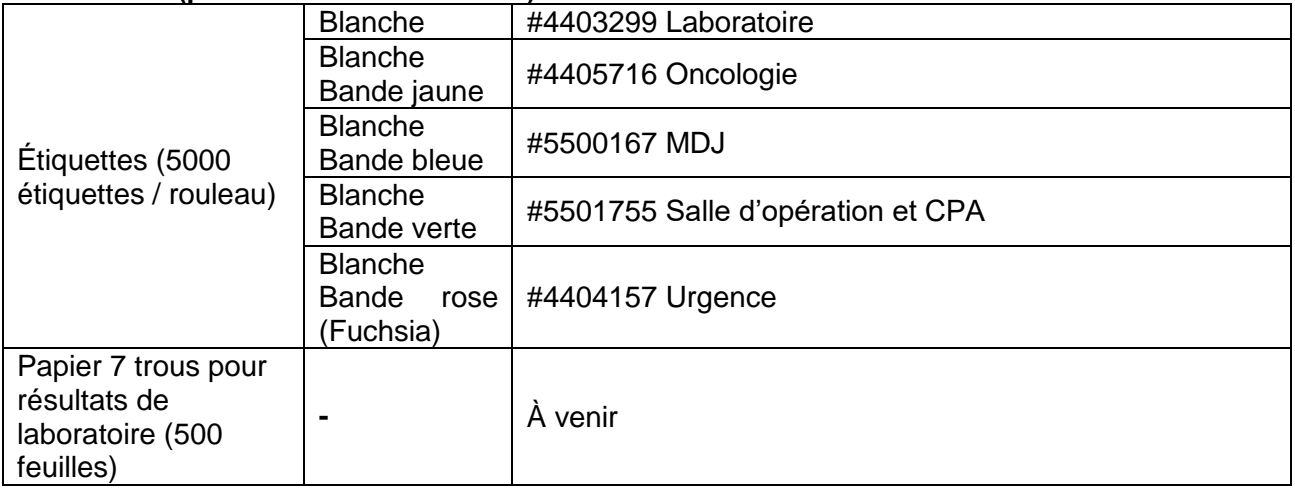

# **HÔPITAL HÔTEL-DIEU DE SOREL**

### **Contacts pour demande d'assistance en cas de panne**

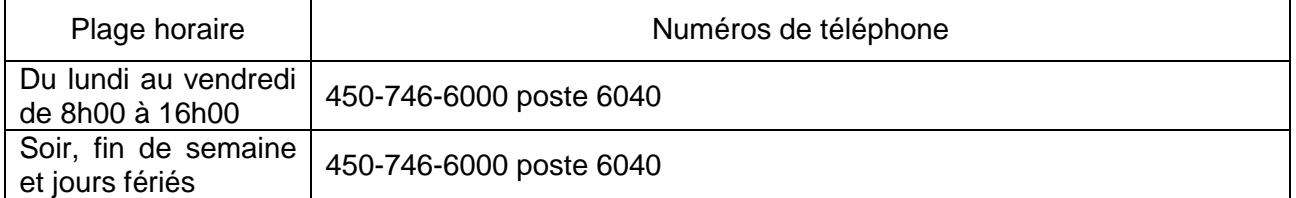

# **Contact pour demande d'assistance pour un code d'utilisateur verrouillé**

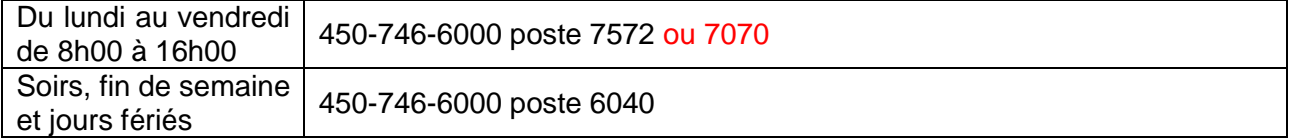

# **Codes GRM (pour l'interne seulement)**

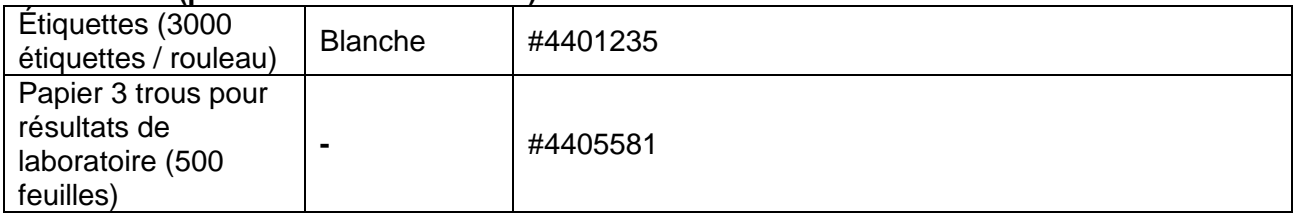

# **HÔPITAL HONORÉ-MERCIER**

# **Contacts pour demande d'assistance en cas de panne**

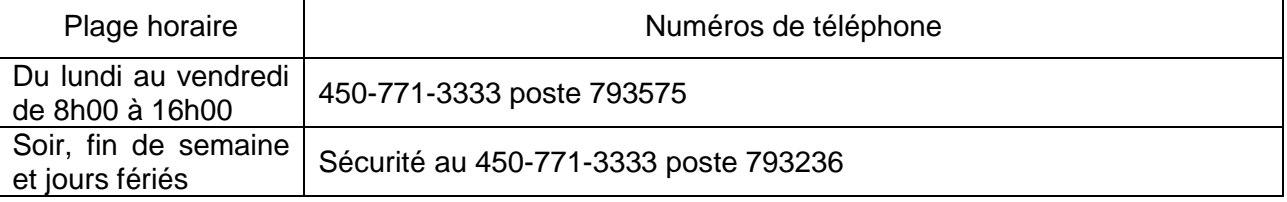

PRO-DRL-INF001-V7 Procédure – Aide-mémoire pour l'utilisation de SoftWebPlus et al. et al. et al. et al. et al. et a

# **Contact pour demande d'assistance pour un code d'utilisateur verrouillé**

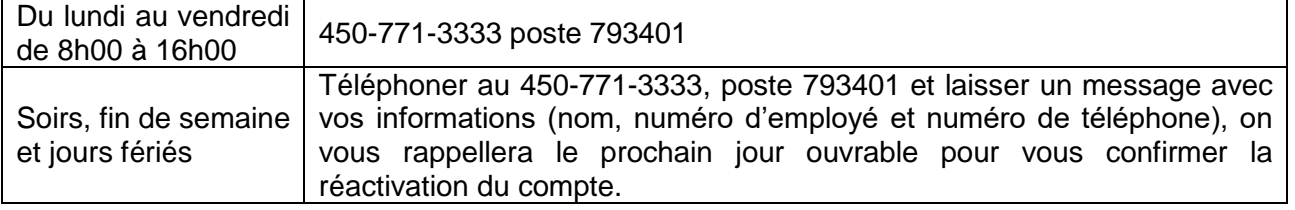

# **Codes GRM (pour l'interne seulement)**

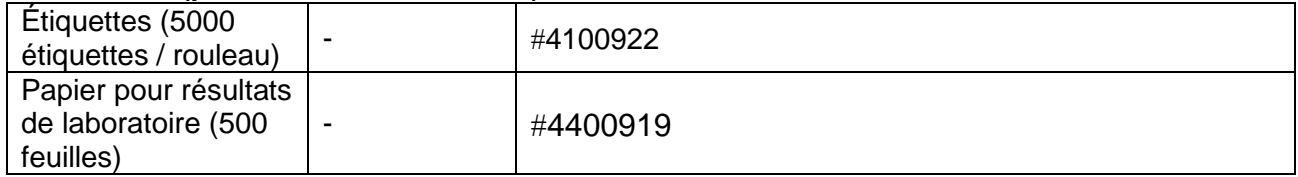

# **HÔPITAL DU HAUT-RICHELIEU**

# **Contacts pour demande d'assistance en cas de panne**

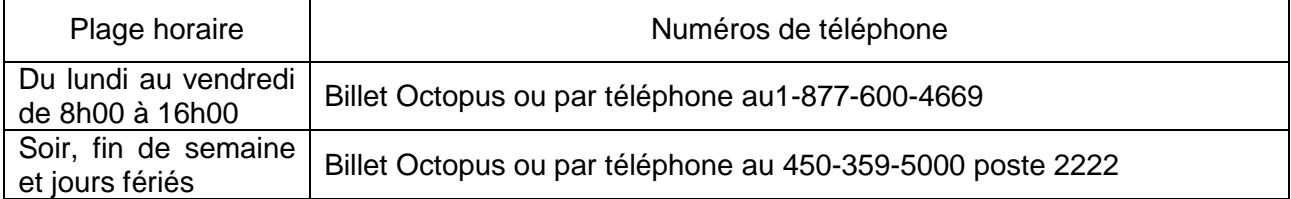

# **Contact pour demande d'assistance pour un code d'utilisateur verrouillé**

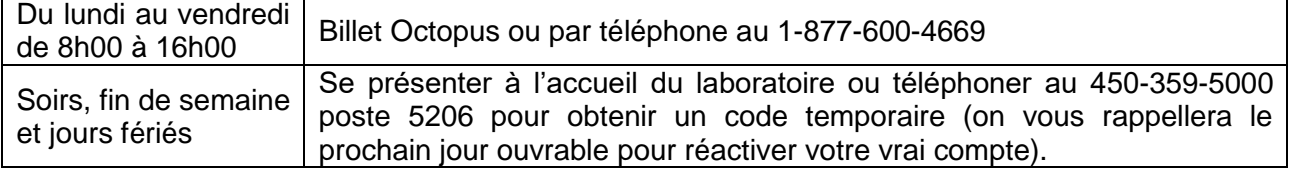

### **Codes GRM (pour l'interne seulement)**

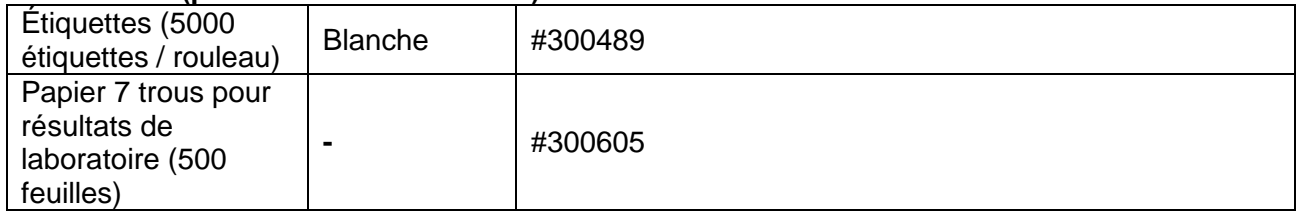

*Les informations des autres établissements seront disponibles selon la séquence de déploiement.*

# **TOUS LES LABORATORIES**

# **Documents de référence**

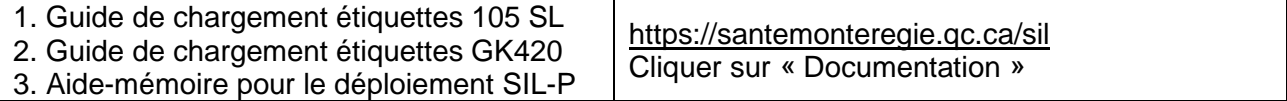

# **ANNEXE 2**

# **SCANNER / PRÉLEVER DES ÉCHANTILLONS DANS SOFTWEBPLUS**

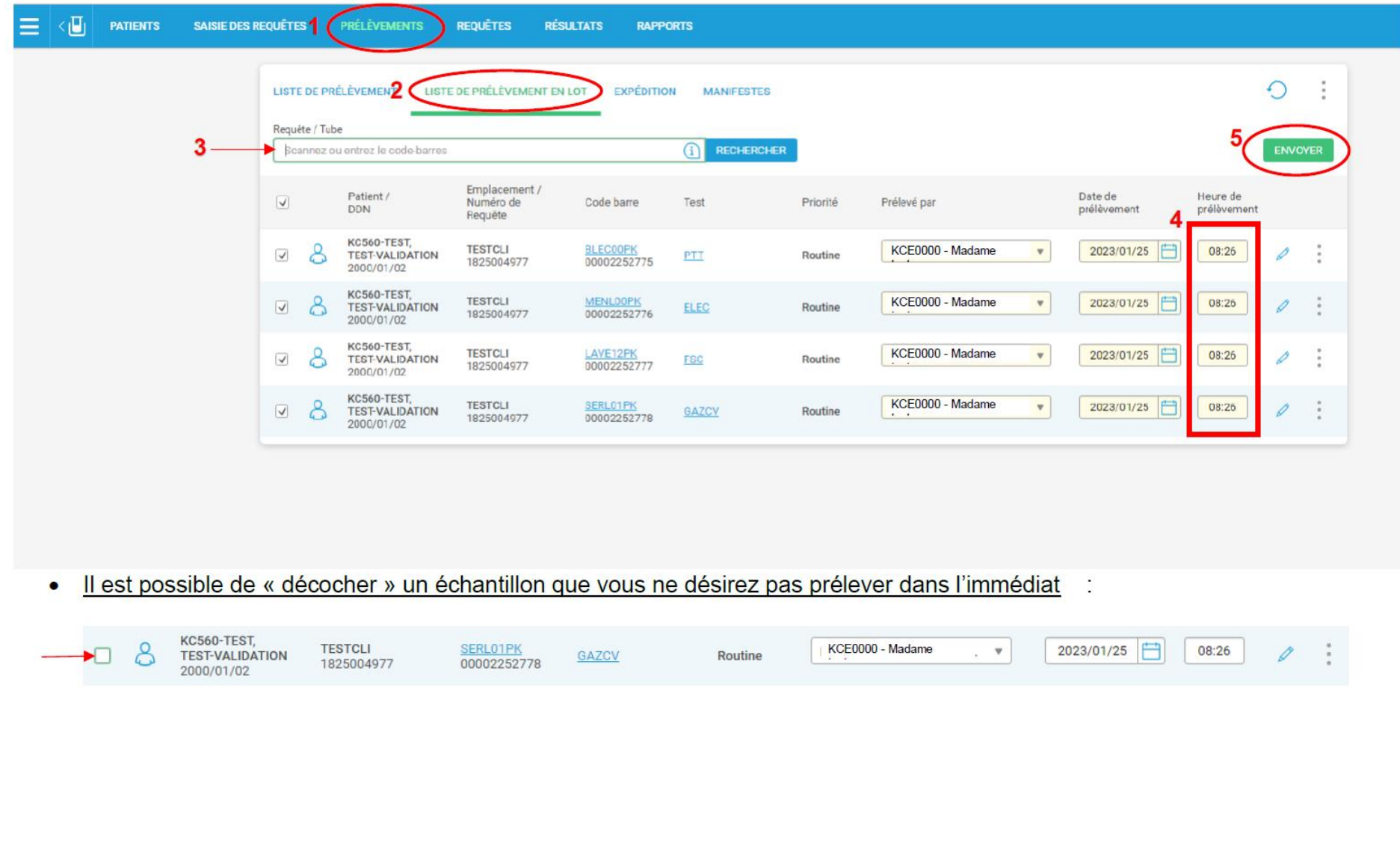